# **HXSP-1008**

# **8 ports**

**RS-232 or RS-485/422 serial device server**

**user manual**

#### 【**Summary**】

8 ports serial device servers which can contact with network fast. it provides one line RS-232/485/422 (RS-232: DB9M: RS-484/422 / 4 bits terminal block) and 1line 10Base-T, it can manage the disperse serial device or host computer by network, easily and convenience. Setting or software upgrade by serial program group in applying. Support TCP, UDP, ARP, ICM and DHCP protocol, support Windows Native COM and auto-contact function once the network intermit.

In addition, 8 ports serial device servers provide the managed collocate tools that based Windows flat roof. it can lead the user manage and configure facility step by step, all of the setting can be done by network or serial .Support pass gateway and router, easily for user to set IP

address, Server and Client mode , size of data and so on, Can realize the serial device contact with network

by simply setting.

Model name: HXSP-1008A, HXSP-1008B

#### 【**Package checklist**】

While using this converter for the first time, please check whether the packaging is intact, the random attachment is complete at first.

- Serial server
- User manual
- Power adapter 5VDC
- Straight network cable
- Software CD-ROM
- **Product Warranty booklet**

The accurate device is put in the apparatus, please pay attention to handling with care, avoid violent vibration, so as not to influence equipment performance. If you find the apparatus has been damaged or lost any part in the course of transporting, please notify the distributor of our company or our company, we will solve properly for you as soon as possible.

#### 【**Feature**】

- Support RS-232/RS-485/RS-422
- Support Socket application.
- Support Sever and Client mode.
- Support Windows/Linux COM serial driver mode.
- Support TCP, UDP, ARP, ICMP and DHCP protocol
- Support all of Windows Native COM and auto-contact function once the network blackout.
- Support passing gateway and router.
- All of the setting can be done by network and serial
- Proper Serial auto-connection (On-the-fly)

## 【**Capability**】

## **Ethernet port**

Standard: 10Base-T, 100Base-TX Protocol: support TCP, UDP, APR, ICMP and DHCP protocol Signal: Rx+, Rx-, Tx+, Tx-Speed: 10/100Mbps Working format: full or half of duplex Work mode: support Server and Client mode Port memory: 512byte

Transmit distance: 100m Interface protection: 1.5KV ESD Interface type: RJ-45 **Serial interface** EIA RS-232, RS-485, RS-422 standard RS-232 signal: TxD, RXD, RTS, CTS, DTR, DSR, DCD, GND RS-422 signal: Tx+, Tx-, Rx+, Rx-, GND RS-485 signal: Data+, Data-, GND Parity: None, Even, Odd, Space, Mark Data bit: 7bit, 8bit Stop bit: 1, 1.5, 2 Baud rate 150bps~230400bps Flow control: RTS/CTS or non-flow control RS485 data direction: ADDC (Auto data direction Control) Loading: RS-485/422 side support 32 nodes (optional 128 nodes) Transfer distance: RS-485/422 side: 1200m, RS-232 side: less than 15m Serial line protect: 1500W surge protect, 15KV magnetic isolation Interface type: RJ-45 **Power supply** Power supply input: 5VDC Consumption:300mA

#### **Environment**

Operating temperature:  $-20^{\circ}\text{C} \sim 60^{\circ}\text{C}$ ,  $5 \sim 95\% \text{ RH}$ Storage temperature:  $-25^{\circ}\text{C} \sim 85^{\circ}\text{C}$ ,  $5 \sim 95\% \text{ RH}$ 

# **Appearance**

Color: Black L×W×H: 160mm×91.2mm×30.4mm Material: Iron (shell) Weight: 230g

# 【**Panel**】

**2. HXSP-1008**

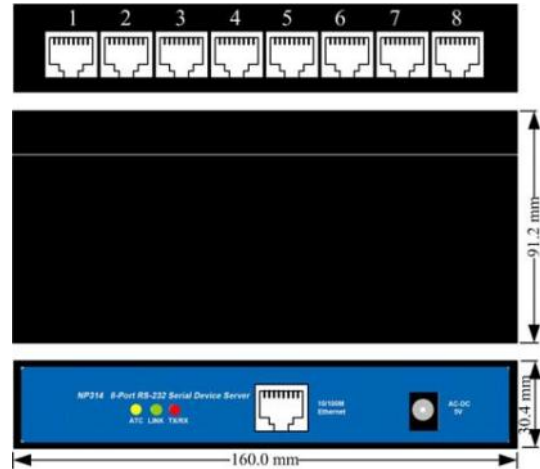

 $HXSP-1008A$  is 1 port 10/100Base-T(X) to 8 ports RS-232, HXSP-1008B is 1 port 10/100Base- $T(X)$ 

to 8 ports RS-485/422, the appearance is the same. The PIN define of the Ethernet port and serial port is the same as HXSP-1004

#### **DC-IN: 5VDC power supply input**

**10/100M Ethernet:** 10/100Base-T(X) Ethernet input and output

**ACT LED indicator:** Bright all along when connect power supply

**LINK LED indicator:** Bright all along when connected

**RX/TX LED indicator: Bright all along when connect to the network, Flash when data transfer**

**1, 2, 3, 4:** RS-232 port (HXSP-1004A), RS-485/422 port (HXSP-1004B)

#### **10/100Base-T Ethernet port**

The 10/100BaseT(X) ports located on facility front panel. The PIN define of RJ45 port display as follows, Connect by UTP or STP. The connect distance is no more than 100m. 100Mbps is used 100 of UTP 5, 10Mbps is used 100 of UTP 3, 4, 5.

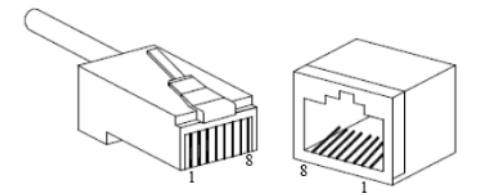

RJ 45 port support automatic MDI/MDI-X operation. Can connect the PC, Server, Converter and HUB by straight–though cable. Pin 1,2,3,6 Communication connect in MDI. 1 3, 2 6, 3 1, 6→2 are used as cross-over cable in the MDI-X port of Converter and HUB.

10Base-T/100Base-TX are used in MDI/MDI-X, the PIN define in the table as below.

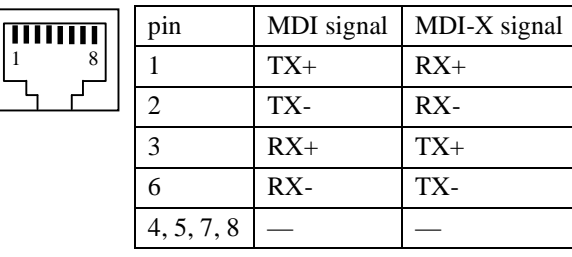

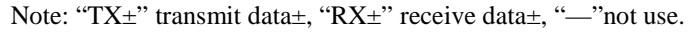

MDI (straight-through cable):

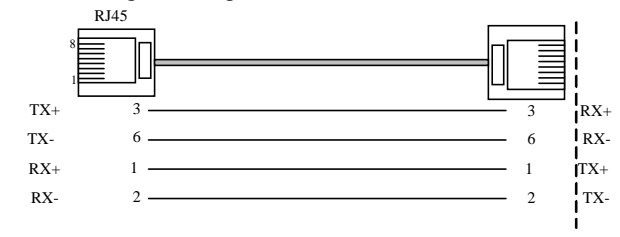

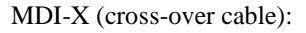

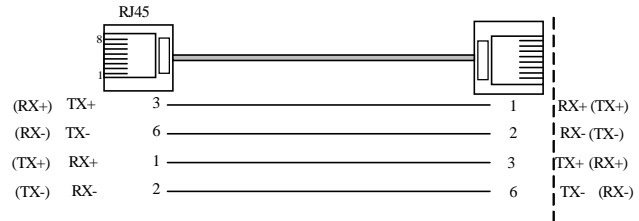

#### **RS-232/485/422 interface**

गागाम

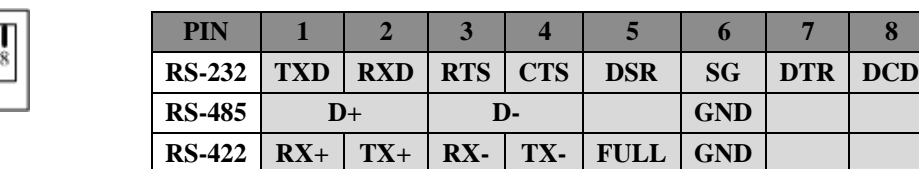

## 【**Software installation and setting**】

# **1 Set the IP address of the device**

The IP address of the device and the PC must in the same subnet network (the default IP address of the device is 192.168.1.233). First, must make the IP address of the device in the same subnet network of PC.

If they are not in the same subnet network or the IP address have been used by another device, Use Telnet change the IP address of the device

1 "**Start**"------"**all programs**"------"**Running**"

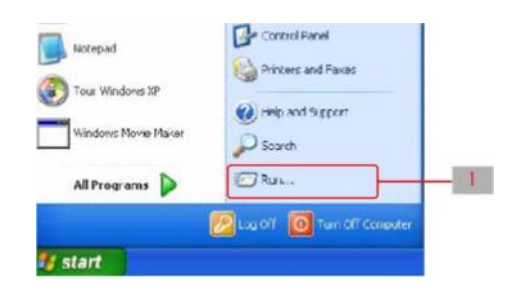

Input default IP address of the device "**Telnet: 192.168.1.233**"

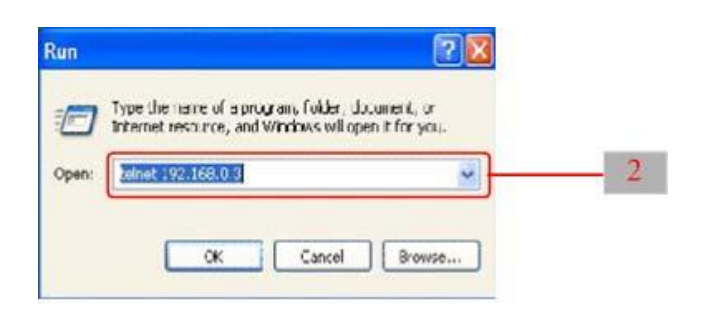

2. Click "OK", setting the IP of device by telnet. Choose the menu by  $\qquad \qquad$  of the

keyboard and quit by "**ESC**" key.

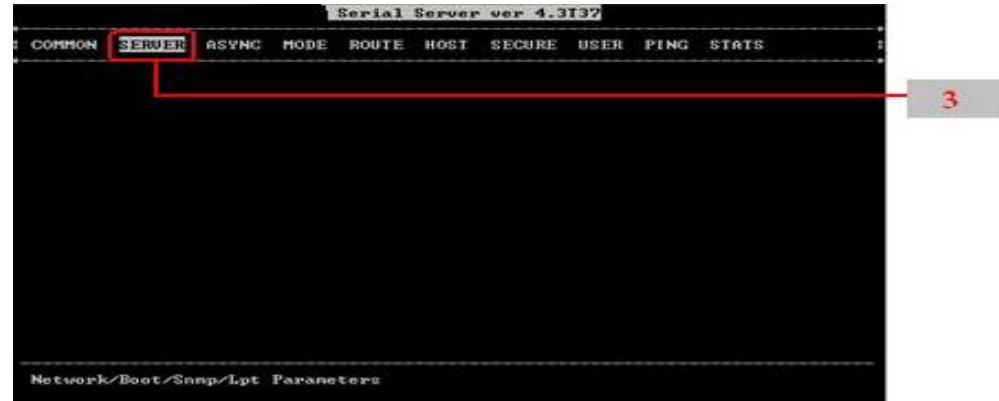

3 Choose the "**Server**" menu and push "**Enter**" key, Change the IP of the device.

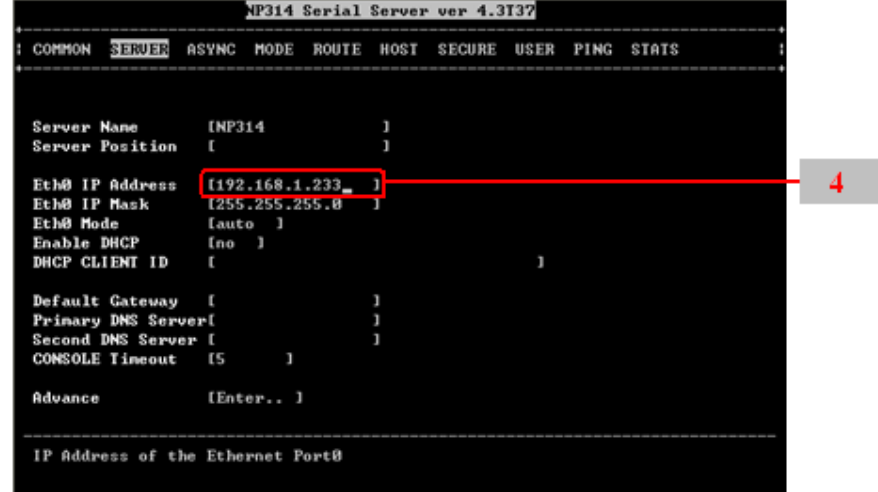

4 Change the IP (the changed IP must be in the same subnet of the PC). Push "**Esc**" key, quit the network setting.

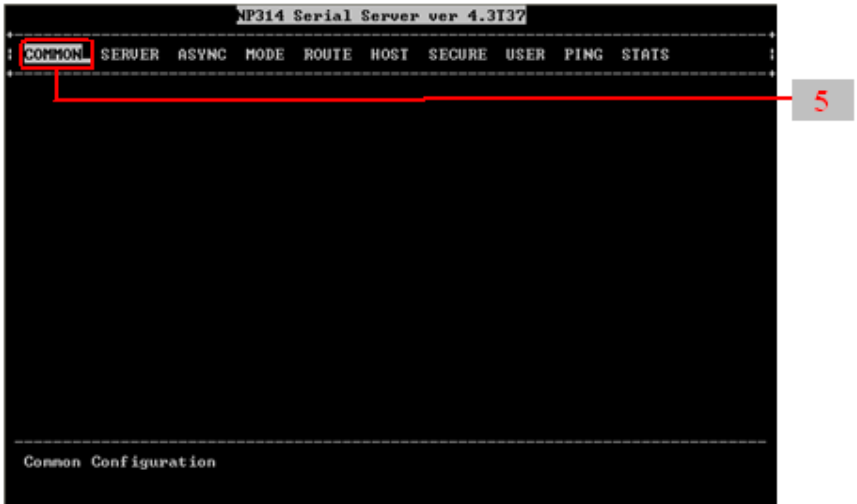

5 Push "**Enter**" key

| COMMON<br>SERVER ASYNC<br>MODE<br>ROUTE HOST<br>USER PING STATS<br><b>SECURE</b><br><b>Save Configuration</b><br>Restore Configuration :<br>Default Configuration :<br>Reset Ports<br>Reboot Server<br>Quit<br>and your contracts and your property and your contracts and your property and your property and |  |  |  | NP314 Serial Server ver 4.3T37 |  |  |
|----------------------------------------------------------------------------------------------------|--|--|--|--------------------------------|--|--|
|                                                                                                    |  |  |  |                                |  |  |
|                                                                                                    |  |  |  |                                |  |  |
|                                                                                                    |  |  |  |                                |  |  |
|                                                                                                    |  |  |  |                                |  |  |
|                                                                                                    |  |  |  |                                |  |  |
|                                                                                                    |  |  |  |                                |  |  |
|                                                                                                    |  |  |  |                                |  |  |
|                                                                                                    |  |  |  |                                |  |  |
|                                                                                                    |  |  |  |                                |  |  |
|                                                                                                    |  |  |  |                                |  |  |
|                                                                                                    |  |  |  |                                |  |  |
|                                                                                                    |  |  |  |                                |  |  |
|                                                                                                    |  |  |  |                                |  |  |
|                                                                                                    |  |  |  |                                |  |  |
|                                                                                                    |  |  |  |                                |  |  |
|                                                                                                    |  |  |  |                                |  |  |
|                                                                                                    |  |  |  |                                |  |  |
|                                                                                                    |  |  |  |                                |  |  |
|                                                                                                    |  |  |  |                                |  |  |
|                                                                                                    |  |  |  |                                |  |  |
|                                                                                                    |  |  |  |                                |  |  |
|                                                                                                    |  |  |  |                                |  |  |
|                                                                                                    |  |  |  |                                |  |  |
|                                                                                                    |  |  |  |                                |  |  |
|                                                                                                    |  |  |  |                                |  |  |
| Saved Changed Settings to Plash                                                                                                    |  |  |  |                                |  |  |

6 Push "**Enter**" Key, save the setting.

### **2. Create the Virtual COM port on the PC**

Setup the "**setup\_nt\_2K.exe**" software, then you will find the "**COM port over tcp/ip.exe**"

application in the control panel of windows OS.

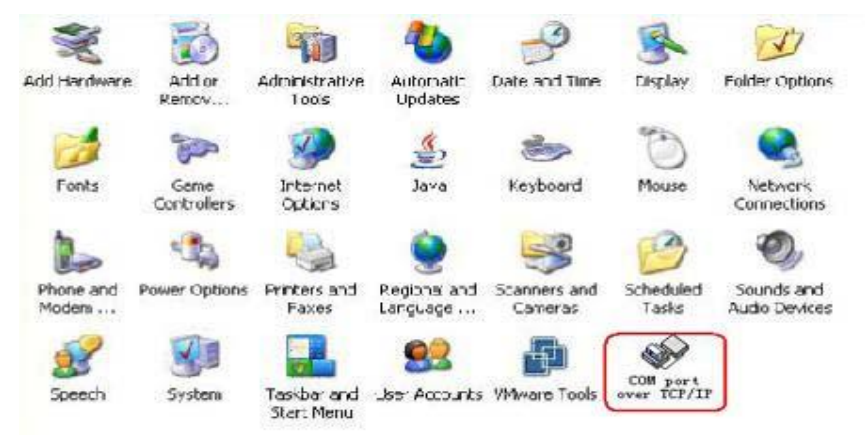

Running the "**COM port over tcp/ip.exe**" application and create virtual COM port communicate with the device on the PC.

| <b>COM Port</b>       | Device IP | Port | Report | Alive | Share | Map   |
|-----------------------|-----------|------|--------|-------|-------|-------|
| $y$ COM <sub>2</sub>  |           |      |        |       |       | Unmap |
| $Y$ COM3              |           |      |        |       |       |       |
| $\times$ COM4         |           |      |        |       |       |       |
| MCOMS                 |           |      |        |       |       | Save  |
| $Y$ COM6              |           |      |        |       |       |       |
| $Y$ COM7              |           |      |        |       |       | Exit  |
| $Y$ COM8              |           |      |        |       |       |       |
| $Y$ COM <sub>9</sub>  |           |      |        |       |       |       |
| $Y$ COM <sub>10</sub> |           |      |        |       |       |       |
| $y$ COM <sub>11</sub> |           |      |        |       |       |       |
| $Y$ COM <sub>12</sub> |           |      |        |       |       |       |
| $\times$ COM13        |           |      |        |       |       |       |
| $Y$ COM <sub>14</sub> |           |      |        |       |       |       |
| $y$ COM <sub>15</sub> |           |      |        |       |       |       |

Choose the name of the virtual COM port and click "**Map**" button, setting the parameter of the virtual COM port as follows:

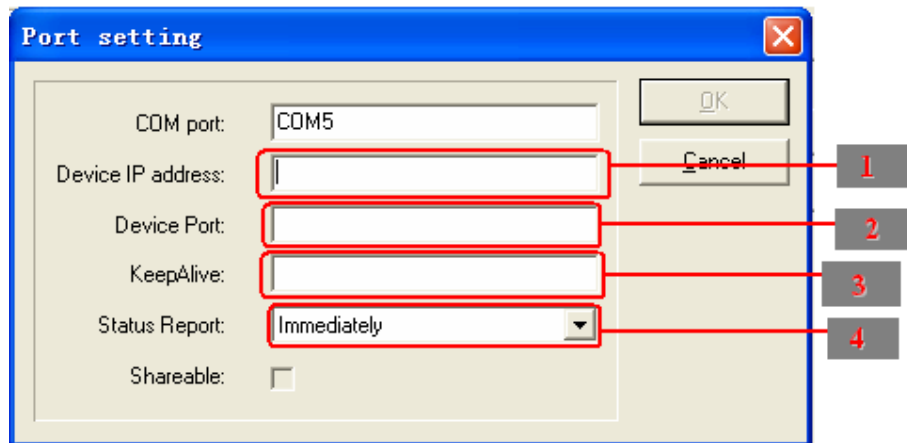

- 1 Input the IP of the device
- 2 Input the NO. of the port of the device(Input 1~8)
- 3 Input 300
- 4 Default the parameter

Click the "**OK**", Click "**Save**". COM5 has been created.

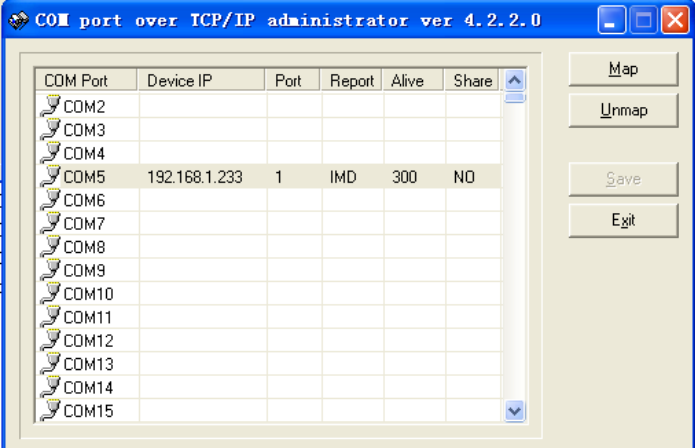

Now, the COM5 can communicate with the terminal on the NO.1 port of the device.

|              |               |      |            |       |       |              | Map   |
|--------------|---------------|------|------------|-------|-------|--------------|-------|
| COM Port     | Device IP     | Port | Report     | Alive | Share |              |       |
| У⊂ом2        |               |      |            |       |       |              | Unmap |
| COM3         |               |      |            |       |       |              |       |
| COM4         |               |      |            |       |       |              |       |
| COM5         | 192.168.1.233 | 1    | IMD        | 300   | NO    |              | Save  |
| COM6         | 192.168.1.233 | 2    | IMD        | 300   | NO    |              |       |
| COM7         | 192.168.1.233 | 3    | IMD        | 300   | NO    |              | Exit  |
| COM8         | 192.168.1.233 | 4    | IMD        | 300   | NO    |              |       |
| COM9         | 192.168.1.233 | 5    | IMD.       | 300   | NO.   |              |       |
| COM10        | 192.168.1.233 | 6    | IMD.       | 300   | NO.   |              |       |
| COM11        | 192.168.1.233 | 7    | IMD        | 300   | NO    |              |       |
| <b>COM12</b> | 192.168.1.233 | 8    | <b>IMD</b> | 300   | NO.   |              |       |
| COM13        |               |      |            |       |       |              |       |
| <b>COM14</b> |               |      |            |       |       |              |       |
| COM15        |               |      |            |       |       | $\checkmark$ |       |

**Other Virtual COM port setting the same as COM5**

Note: Pay attention to the questions as below:

- (1) Please make sure that the power adapter is 5VDC
- (2) When connect to PC, use cross-over cable.
- (3) When connect to HUB or Switch, use straight-through cable

# 【**Installation**】

Note: Pay attention to the questions as below:

- (1) Please make sure that the power adapter is 5VDC
- (2) When connect to PC, use cross-over cable.
- (3) When connect to HUB or Switch, use straight-through cable

# 【**Application**】

# **Application sketch map:**

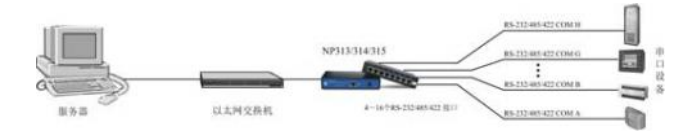